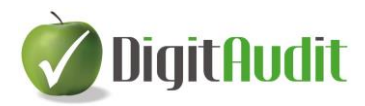

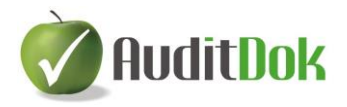

# **A beszámoló készítés lépéseinek bemutatása egy mintacég – Egyszerű Kft. – segítségével**

*Az alábbi leírásban a piros színnel jelzett hivatkozások az AuditDok leírásban szereplő fejezetcímekre utalnak.*

# **1. A vizsgált cég állományának létrehozása (II.1.2)**

Egyszerű Kft. 2017. évi állományának létrehozása:

DigitAudit főmenü Jobb oldali menüsor: **Cégkezelés / Új cég létrehozás**

Új cég-év létrehozás ablak:

*Cégtípus: KV\_Könyvvizsgált –* hagyjuk változatlanul *Rövid cégnév*: Egyszerű Kft. (írjuk be) *Szöveges azonosító*: *KV\_EGYSZERU\_KFT\_* (hagyjuk változatlanul)

*IB Loginnév: DIMREGADM* - hagyjuk változatlanul **Tovább** gomb *(Új cég-év létrehozás ablakban szürke színnel Egyszerű Kft) Könyvelés éve*: 2017 *Megjegyzés*: szöveges információ beírható, most hagyjuk üresen *Adatbázisfájl helye*: az útvonal szürkén látszik adatok\KV\_EGYSZERU\_KFT\_2017.GDB) *Automatikus képzés*: maradjon bepipálva **Mentés**

Megtörténik az adatbázis-struktúra létrehozása. DigitAudit főmenü felső sorában megjelenik a létrehozott cég neve, a könyvelés éve.

### **Cégkezelés / Cégadatok**

*Beszámolási időszak*: ellenőrizzük a felajánlott adatokat: *2017.01.01. – 2017.12.31*. *Fordulónap*: *2017.12.31*. A többi mezőt most nem töltjük ki. Amennyiben változtattunk a felajánlott adatokon, akkor a **Mentés** gombbal lépjünk ki az ablakból.

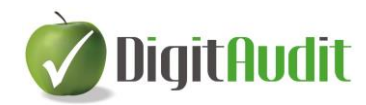

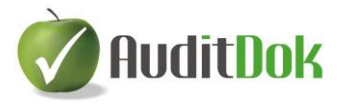

# **2. Főkönyvi kivonat behúzása az Iktatóba (IV.1.3)**

Célszerű a könyvvizsgált cég minden fontos dokumentumát egy helyen tárolni, erre szolgál a vezérlőpult Iktatója.

DigitAudit főmenü: **belépés az** -ba *(A megnyíló ablakban látható a menüsor alatt, hogy az Egyszerű Kft. 2017. évi állományában vagyunk.)*

Vezérlőpult jobb oldali részén: **Iktató / Bejövő** fül legyen aktív

**Listához adás** gombbal húzzuk be a főkönyvi kivonatot

C:\DigitAudit\temp\EgyszeruFK\_2017.xls kiválasztása (tallózással meg kell keresni az útvonalat, majd a 2017-es főkönyvi kivonatot kell kijelölni)

### **Megnyitás**

*A bejövő dokumentumok között láthatóvá válik az Egyszerű Kft. 2017. évi főkönyvi kivonata.* 

*(Az ide behúzott fájlok csak olvashatók, ezért az esetleges javítási igény miatt át kell húzni a Vezérlőpult bal oldalán levő fastruktúrába.)*

Vezérlőpult bal oldalán a **gombra kattintás**: kinyílik a fastruktúra. **Kijelöljük a B-02 Főkönyv** sort

Jobb oldalon az EgyszeruFK\_2017.xls sor elején a  $\blacksquare$  gombra kattintás, majd alul << Beillesztés .

*(Ekkor a B-02 Főkönyv sora alatt megjelenik az EgyszeruFK\_2017.xls, itt már módosíthatja igény esetén a könyvvizsgáló a kapott fájlt.)*

# **3. Séma létrehozása, előző évi adatok megadása, beállítások (III.1.1)**

*Felső menüsor bal oldaláról kiválasztani:*

### **Beszámoló**

### **Mérleg,Eredménykimutatás**

*Beszámoló időszakok ablak (jelenleg üres)* **Beszúr** *Beszámoló létrehozása ablak Beszámoló időszak megnevezése* mezőbe beírni: 2017. évi beszámoló *Megadott könyvelési év beszámoló- sémájának betöltése –* maradjon kiválasztva

### **Rendben**

*Beszámoló időszakok ablakban megjelenik a Megnevezés rovatban a "2017. évi beszámoló"*

### **Megnyitás**

*Egyszerű Kft. 2017. évi mérlegsémája megjelenik a képernyő bal oldalán*

*(Az Előző évi mérlegsorok összegeinek megadását az ikonra kattintva kellene elvégeznünk, de jelen esetben ezt a lépést hagyjuk ki.)*

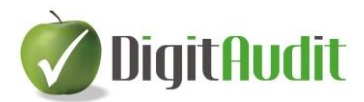

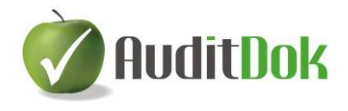

**Összeállítás / Beállítások (**vagy ikonsorban**: )** *Exportálási, nyomtatási adatok* (ablak bal oldala, utolsó sor) *Mérleg fedőlap:* 2017. *üzleti év Mérleg keltezés / Település:* Írjunk be egy helységnevet *Dátum:* 2018. május 31. *Könyvvizsgálattal alátámasztva*: *mező bekattintva* **Mentés**

# **4. Főkönyvi kivonat beolvasása (III.2)**

**Összeállítás / Főkönyvi kivonatok,** vagy a kiemelt ikonok közül:

*Főkönyvi kivonatok ablak* **Beolvas** *Főkönyvi tételek képzése ablak:* Megnevezés rovatba beírjuk: 2017. dec. 31-i beolvasás *(az ablakon belül mást nem változtatunk)* **Beolvasás XLS-ből** *A beolvasandó munkafüzet (xls) elérési útvonala: C:\Digitaudit\Konyvvizsgalat\KV\_EGYSZERU\_KFT\_\2017\Iktato\bejovo\masolati\ (a Fastruktúrába behúzott főkönyvi kivonat elérési útvonala)* Tallózással kijelöljük a B-02\_**EgyszeruFK\_2017.xls** fájl-t **Megnyitás Rendben** *A főkönyvi tételek munkafüzetből való képzése sikeresen megtörtént!* **OK** *Főkönyvi kivonatok ablakban látható a létrehozás, ill. módosítás dátuma.* **Kiválasztás**

*A betöltött főkönyvi kivonat adatai megjelentek a képernyő jobb oldalán, míg bal oldalon a mérleg-sémában a főkönyvi kivonat 5-9 számlaosztályából képzett mérleg szerinti eredmény (Saját tőke) és Források összesen adatai láthatók*. *A menüsorban kiemelt ikonként jelenik meg a , míg jobb oldalon látható a Betöltött főkönyvi kivonat: 2017. dec. 31-i beolvasás.*

# **5. Mérleg, Eredménykimutatás összeállítása (III.3)**

A főkönyvi kivonat jobb oldali számláit húzzuk át a bal oldali mérlegséma megfelelő soraira. A főkönyvi számlák bal oldalra, a zöld színnel jelölt mérlegsorokra húzhatók át. (A mérlegsorok kibontása az  $\overline{\mathbf{r}}$  ikonra kattintva végezhető el. A sorok mínusz jellel összezárhatjuk a sorokat, a "+" jellel kibonthatjuk.)

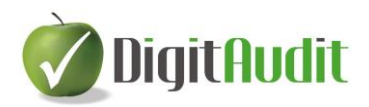

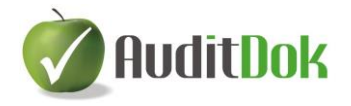

#### **Számlák besorolásának egyedi esetei:**

1. Értékvesztés kezelésének menete (III.3.1.5.)

319 Belföldi követelések értékvesztése számlán kattintás jobb egér gombbal, majd Megjelölés értékvesztés számlaként (bal oldali egérgombbal). A narancssárga színűre váltott főkönyvi számla áthúzható a bal oldalra, a Követelések áruszállításból és szolgáltatásból (vevők) számlacsoportba.

Ez a számla során követel egyenleg esetén sem kerül átsorolásra a kötelezettségek közé, hanem saját mérlegsora értékét csökkenti.

### 2. Egyéb követelések, kötelezettségek (III.3.1.3.)

A kiválasztott főkönyvi számla **Egyéb követelések** vagy **Egyéb rövid lejáratú kötelezettségek** sorokra történő áthúzásakor megjelenő ablakban (Számlaszám átsorolási helyének kiválasztása) kattintás a Kiválasztás gombra.

Ellentétes egyenleg esetén ezek a főkönyvi számlaszámok a másik mérlegsor értékét növelik.

### 3. Csoportok létrehozása (III.3.1.4.)

Példa: Adóhatósággal szembeni kötelezettségek összevonására létrehozható egy csoport az Egyéb rövid lejáratú kötelezettségek mérlegsor alatt. Menete:

Bal oldalon az **Egyéb rövid lejáratú kötelezettségek** számlacsoporton állva kattintás jobb egér gombbal.

Megjelenő menüből a Csoport / Létrehozás kiválasztása.

Tetszőleges csoportnév megadása a megjelenő ablak Megnevezés sorában (pl.  $\overrightarrow{AFA}$ , majd Mentés.

A bal oldalon létrehozott csoportba áthúzhatók a kiválasztott főkönyvi számlák (pl.: 466-468).

A rendszer a csoport elemeinek egyenlegéből egy összevont egyenleget képez, és ennek jellege szerint dönti el, hogy melyik mérlegsorra sorolja be az összeget.

A számlaszámok behúzása, vagyis a mérleg összeállítása után az ablak láblécében ellenőrizni kell az Eszköz – Forrás egyezőséget*.*

Szükség esetén elvégezhetjük a kívánt kerekítési korrekciót (kattintás jobb egér gombbal a zölddel jelölt módosítandó sor megnevezés rovatára, majd Kerekített érték megadása).

Ezután az Eredménykimutatás ikonra való átlépéssel (vagy Összeállítás / Eredménykimutatás) állítsuk össze az Egyszerű Kft. 2017. évi eredménykimutatását összköltséges eljárással a mérleg összeállításnál megismert módszerrel.

Az ablak láblécében ellenőrizhetjük, hogy a mérleg szerinti eredmény megegyezik-e a mérleg megfelelő sorával. Szükség esetén itt is elvégezhetjük a kívánt kerekítési korrekciót (kattintás jobb egér gombbal a zölddel jelölt módosítandó sor megnevezés rovatára, majd Kerekített érték megadása).

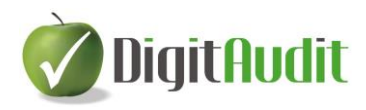

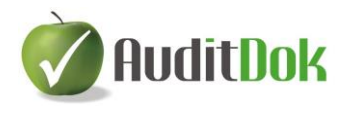

Az összeállított beszámolót (mérleg és eredménykimutatás) a **H** Mentés gombbal tároljuk.

A következő évi nyitáshoz "Lezárt" állapotúvá kell tenni a mérleget és eredménykimutatást.

Ennek feltétele:

*Eszköz – Forrás: Megegyezik Mérleg – Eredménykimutatás: Megegyezik (Láblécben ellenőrizhető)*

Lezáráshoz:

**Összeállítás / Szerkesztés** vagy a kiemelt ikonok közül: *Beszámoló időszak szerkesztése ablakban a Beszámoló időszak megnevezése 2017. évi beszámoló olvasható*, majd Kattintás az **Időszak nem módosítható (lezárt) mezőben. Rendben** (*láblécben Lezárt állapot: Igen*)

Visszalépés a DigitAudit főmenüjébe: **×** (kétszer)

### **6. A vizsgált cég következő évi állományának létrehozása (V.)**

Egyszerű Kft. 2018. évi állományának létrehozása:

DigitAudit főmenü Jobb oldali menüsor: **Cégkezelés / Új évi állomány létrehozás** Az ablak adatait hagyjuk változatlanul (rövid cégnév Egyszerű Kft, Könyv. év 2018)

**Mentés**

Megtörténik az adatbázis-struktúra létrehozása.

*(A fejlécben látható, hogy már az Egyszerű Kft. 2018. évi állományában vagyunk.)*

**Cégkezelés / Cégadatok**

*Beszámolási időszak és fordulónap mezők aktualizálása megtörtént, csak ellenőrizni kell.*

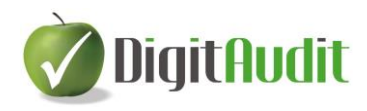

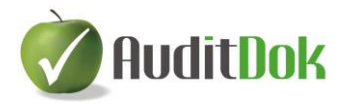

# **7. Főkönyvi kivonat behúzása az Iktatóba (IV.1.3)**

A 2017-es főkönyvi kivonathoz hasonlóan történik a 2018-as kivonat Iktatóban való megjelenítése.

DigitAudit főmenü**: belépés az RuditDok** - ba

Vezérlőpult jobb oldali részén: **Iktató / Bejövő fül** legyen aktív **Listához adás**

C:\DigitAudit\temp\EgyszeruFK\_2018.xls kiválasztása (tallózással megkeresni vagy kijelölni az útvonalat, majd a 2018-as főkönyvi kivonat kijelölése)

### **Megnyitás**

*A bejövő dokumentumok között láthatóvá válik az Egyszerű Kft. 2018. évi főkönyvi kivonata.*

Vezérlőpult bal oldalán a **gombra kattintás**: kinyílik a fastruktúra. **Kijelöljük a B-02 Főkönyv** sort

Jobb oldalon az EgyszeruFK 2018.xls sor elején a  $\blacksquare$  gombra kattintás, majd alul << Beillesztés .

*(Ekkor a B-02 Főkönyv sora alatt megjelenik az EgyszeruFK\_2018.xls).*

# **8. Vizsgált cég következő évi beszámolójának összeállítása (III.3)**

### **Beszámoló**

**Mérleg,Eredménykimutatás** *Beszámoló időszakok ablak (jelenleg üres)* **Beszúr** *Beszámoló létrehozás ablak Beszámoló időszak megnevezése*: 2018. évi beszámoló **Előző évi állomány bekattintása** *(Egyszerű Kft. – 2017., az ablak többi részét hagyjuk változatlanul)*

### **Rendben**

Beszámoló időszakok ablakban megjelenik a Megnevezés rovatban a "2018. *évi beszámoló"*

### **Megnyitás**

*(Egyszerű Kft. 2018. évi mérlegsémája megjelent a képernyőn*)

Előző évi értékek megadása ( ) ikonra kattintva *látható, hogy az előző év beszámoló adatai átvételre kerültek, majd kiléphetünk ebből az ablakból*

Összeállítás / Beállítások vagy **:** Exportálási, nyomtatási adatok aktualizálása, ill. ellenőrzése

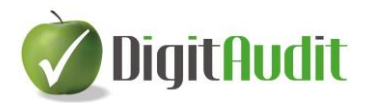

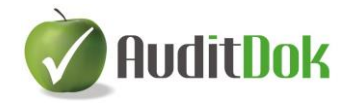

### Összeállítás / Főkönyvi kivonatok, vagy **FK** ikon

*Főkönyvi kivonatok ablak*

### **Beolvas**

*Főkönyvi tételek képzése ablak*: Megnevezés rovatba írjuk be: 2018. beolvasás *Az ablakon belül mást nem változtatunk*.

### **Beolvasás XLS-ből**

*A beolvasandó munkafüzet (xls) elérési útvonala*: *C:\Digitaudit\Konyvvizsgalat\KV\_EGYSZERU\_KFT\_\2018\Iktato\bejovo\maso lat\*

*(A Fastruktúrába behúzott főkönyvi kivonat elérési útvonala)*

Tallózással válasszuk ki a **B-02\_EgyszeruFK\_2018.xls** fájlt

### **Megnyitás**

### **Rendben**

*A főkönyvi tételek munkafüzetből való képzése sikeresen megtörtént!* **OK**

*Főkönyvi kivonatok ablakban látható a létrehozás, illetve módosítás dátuma.* **Kiválasztás**

*A betöltött főkönyvi kivonat adatai megjelennek a képernyő jobb oldalán, míg a bal oldalon az előző évi kötések átvétele alapján behúzott számlaszámokkal összeállított mérleg. A jobb oldalról csak a 2018-ban újonnan felvett számlaszámokat kell behúzni, ill. szükség esetén a kerekítést módosítani.*

Az eredménykimutatás összeállításához (Eredménykimutatás) szintén csak az új számlaszámokat kell behúzni, ill. a kerekítéseket korrigálni.

A beszámoló változásait a Mentés **ikon tárolja**.

# **9. Excel eljárások használata (III.3.9)**

Demo program esetén csak 3 Excel fájl készül. Az exportáláshoz a beszámoló készítő felületen az gombot kell megnyomni, majd a megjelenő ablakban az **Exportálás** gombot.

### **10. Könyvvizsgálat dokumentálása a Vezérlőpult segítségével (IV.)**

Az exportálás után visszatérhetünk a Vezérlőpult felületére, bal oldalon a fastruktúra kibontásával láthatóak az adott céghez rendelhető állandó dokumentumok, ill. az exportálás eredményeként kapott adatokkal feltöltött dokumentumok. Ezek jelentős része csak megrendelés esetén nyithatók meg, de a fastruktúra menüszerkezete, a mintadokumentumok listája látható.